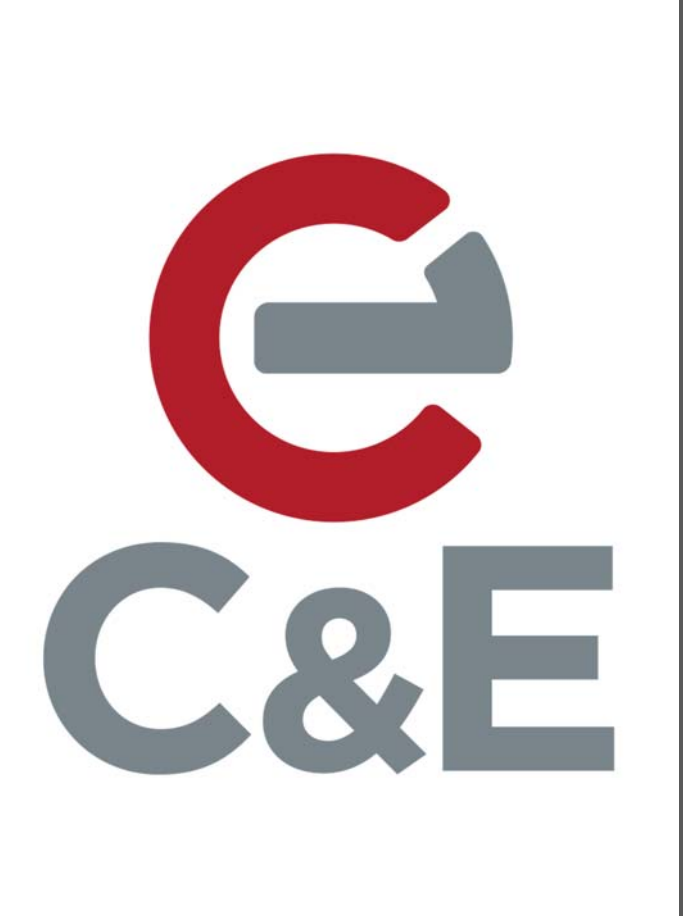

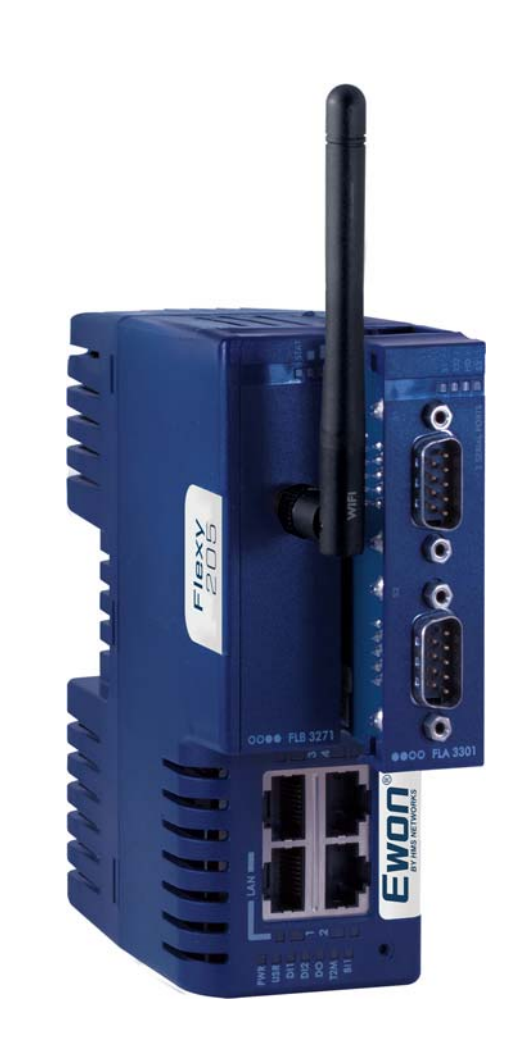

# Ewon Secure Remote Access to an Individual IP Address

Revised April 13, 2020

# **Table of Contents**

## Ewon Secure Remote Access to an Individual IP Address

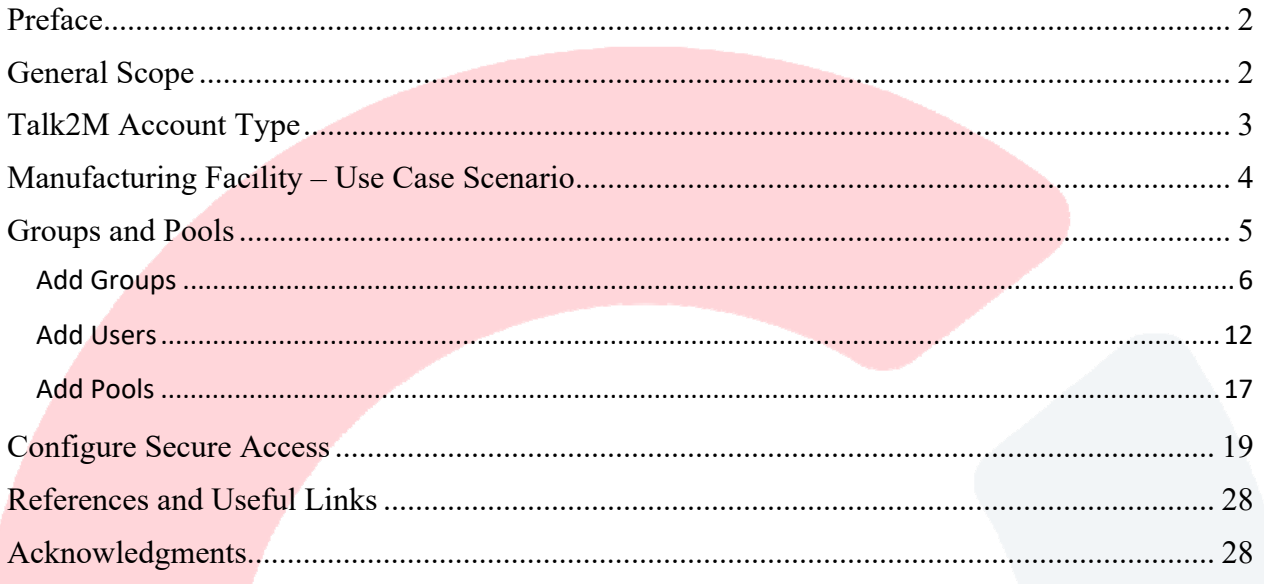

#### Preface

This tech note is focused on the application of configuring secure remote access to an individual IP Address located on the LAN or protected side of an Ewon unit. It is presumed you have already downloaded the eCatcher software, created your Talk2M account, and added at least one Ewon unit and successfully connected your Ewon to your Talk2M account. It is also presumed you have downloaded the eBuddy software, set the IP Address on the LAN of your Ewon, and went through the Wizard process in linking your physical Ewon to your Ewon unit defined in your Talk2M account. In the Ewon list, the status of an Ewon that is connected to your Talk2M account will have the following symbol next to the name:

#### Online

eCatcher version 6.5.2 build 29309 was used during the creation of this document. If you need further assistance, please don't hesitate to contact us at C&E.

## General Scope

The Ewon hardware unit together with the eCatcher software utility and the Talk2M cloud account, establishes a VPN tunnel allowing someone located remotely from the manufacturing facility to access PLCs, HMIs, Drives, etc. on a machine or production line to monitor and make programming modifications to the process. OEMs and Machine Builders include the Ewon units on every machine they build for their clients so they can remotely diagnose and service their equipment, saving valuable time and money for field visits. Manufacturers or End Users add Ewon units to their existing equipment to allow their Maintenance and Engineering Staff, along with OEMs, Machine Builders, and System Integrators, to remotely access, diagnose, and service the machines.

On the LAN side of an Ewon unit could be several connected Ethernet devices. An OEM or Machine Builder with a large service team may divide their team into groups that can only access certain Ewon units in the Talk2M account for which they have knowledge and competencies of the machines, the PLCs, and other Ethernet devices used. A manufacturing facility may have a production line integrated with machines from several OEMs or Machine Builders. The Manufacturer would want to limit access to those Ethernet devices whose IP Addresses are associated with an OEM or Machine Builder. It is this granularity that is desired to truly secure and limit those individual users with access to the necessary individual IP Addresses connected to the LAN side of an Ewon. The type of Talk2M Account determines this capability.

## Talk2M Account Type

There are two types of Talk2M accounts. All Talk2M accounts start out as a Free Plus account. A Professional account is required to setup secure remote access to an individual IP Address on the LAN side of an Ewon unit. The screen shot below is from a Talk2M Professional account. The difference between the Free Plus and Professional accounts is the additional Pools and Groups icons, highlighted in yellow. You can purchase a Talk2M Professional account by requesting a quote from your C&E Technical Consultant, or by contacting the C&E office at 800‐228‐2790 and ask for Customer Service.

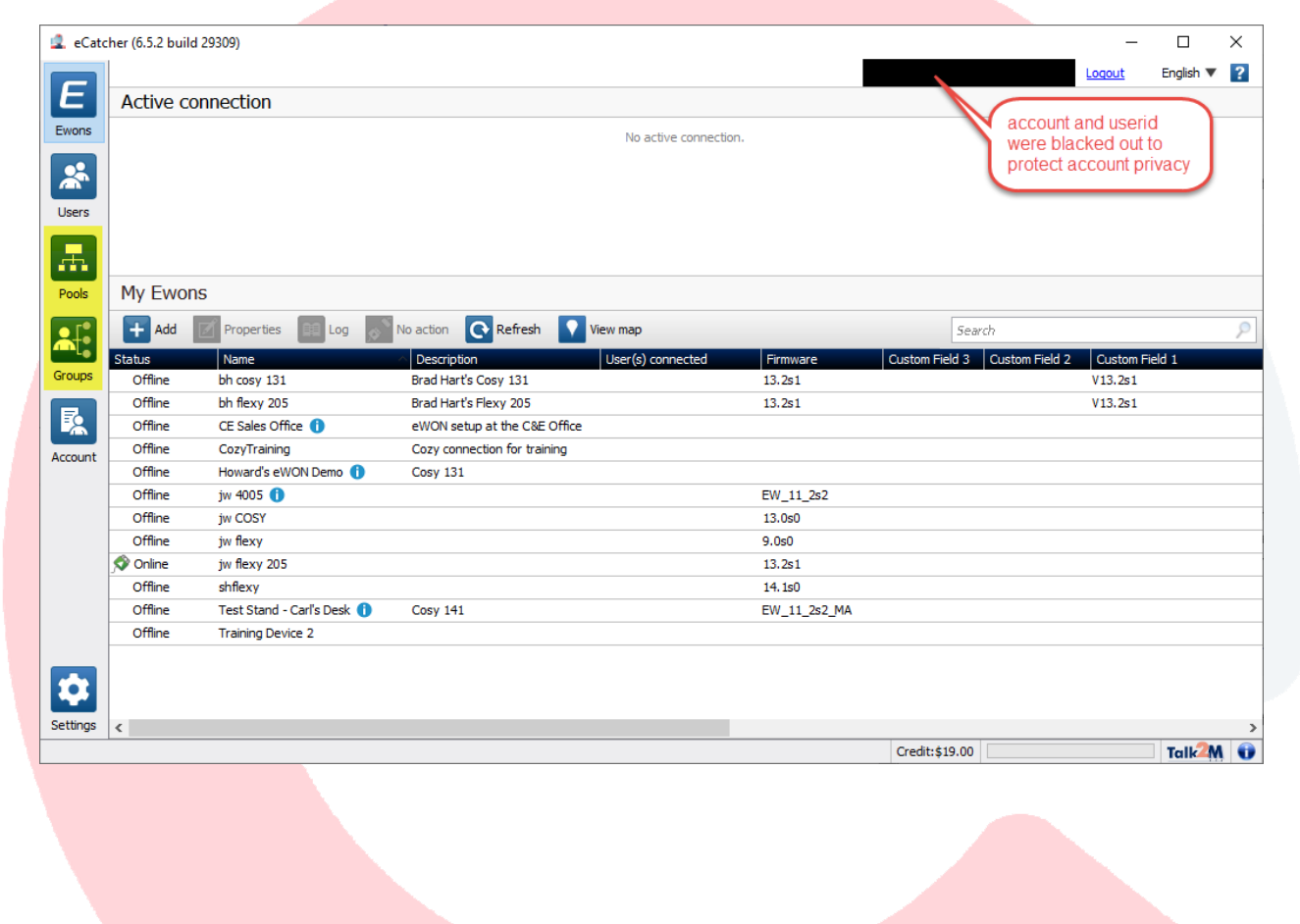

## Manufacturing Facility – Use Case Scenario

The rest of this document will cover the use case scenario of a manufacturer installing Ewon units on several production lines at a single facility, setting up maintenance users and end users when offsite, and setting up remote access to machine builders with existing electronic equipment on the production lines. The manufacturer's name is Hart and the facility location is named USA1. There are three production lines labeled PL131, PL205‐1, and PL205‐2. The 131 refers to a Cosy 131 Ewon unit and the 205-1 and 205-2 refer to individual Flexy 205 Ewon units. Multiple Groups and Users will be defined, and several Ewon Units will be defined and assigned to an Ewon Pool. By the end of this document the following will have been created.

**User Groups – Hart Employees:** Hart\_USA1\_EndUser, Hart\_USA1\_Maintenance

**User Groups – IP Addresses:** Hart\_USA1\_PL205\_2\_Acme\_PLC, Hart\_USA1\_PL205\_2\_FabTek\_PLC

**User Groups – Machine Builders:** Hart\_MB\_Acme, Hart\_MB\_FabTek

**Users – Hart employees:** Hart\_USA1\_EU1, Hart\_USA1\_EU2, Hart\_USA1\_EU3, Hart\_USA1\_MU1, Hart\_USA1\_MU2, Hart\_USA1\_MU3, Hart\_USA1\_MU1

**Users – Machine Builders:** Hart\_MB\_Acme\_Eng1, Hart\_MB\_Acme\_Eng2, Hart\_MB\_FabTek\_Eng1, Hart\_MB\_FabTek\_Eng2

**Ewon Pools:** Hart\_USA1\_Pool

**Ewon units:** Hart\_USA1\_PL131, HART\_USA1\_PL205\_1, HART\_USA1\_PL205\_2

C&E Advanced Technologies owns a Talk2M Pro account and was used in the creation of this document. You will notice other Pool, Ewon, Group, and User names.

#### Groups and Pools

Users defined in a Talk2M Free Plus account have access to every Ewon in the account. In a Talk2M Professional account, individual Users can be assigned to one or more Groups, and an individual Ewon unit can be assigned to one or more Pools. Once you have purchased and upgraded your Talk2M Free Plus account to a Talk2M Pro account, you can begin creating Groups and adding existing Users to the Groups. If you have upgraded to a Talk2M Pro account, you will first need to create at least one group before creating a new user.

For each Ewon you create and each User you create, you can add data in three additional field. These are named Custom Field 1, 2, and 3. You can change the generic name to something more meaningful. Click on the Account icon to access the account properties.

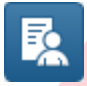

Scroll down until you find the Custom Fields and click on the Modify button.

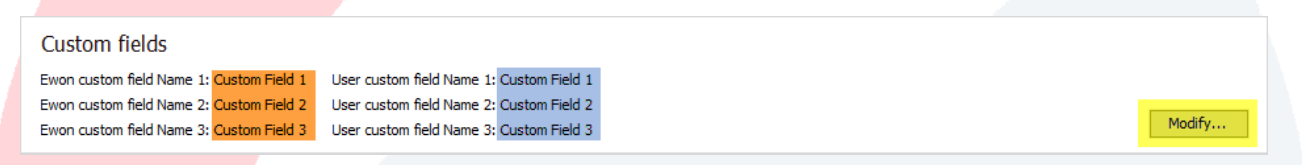

Modify to your desired names and click on the OK button. I have chosen to modify the Ewon fields and left the User fields unchanged.

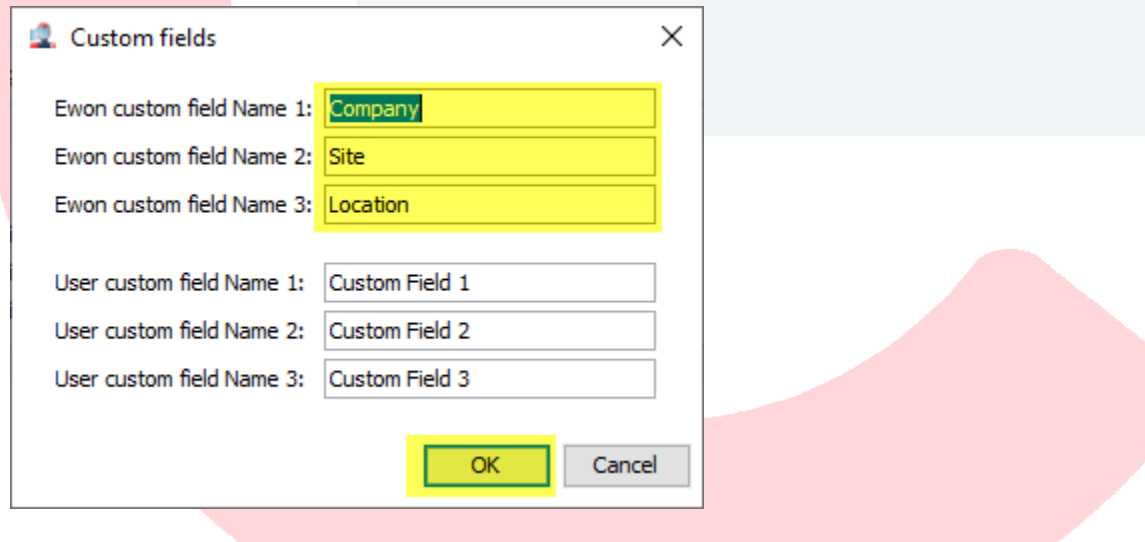

## Add Groups

Click on the Groups icon to display the current list of defined groups. Click on the plus icon to add a new Group.

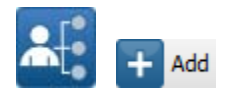

Fill out the Name field and click on the Next button.

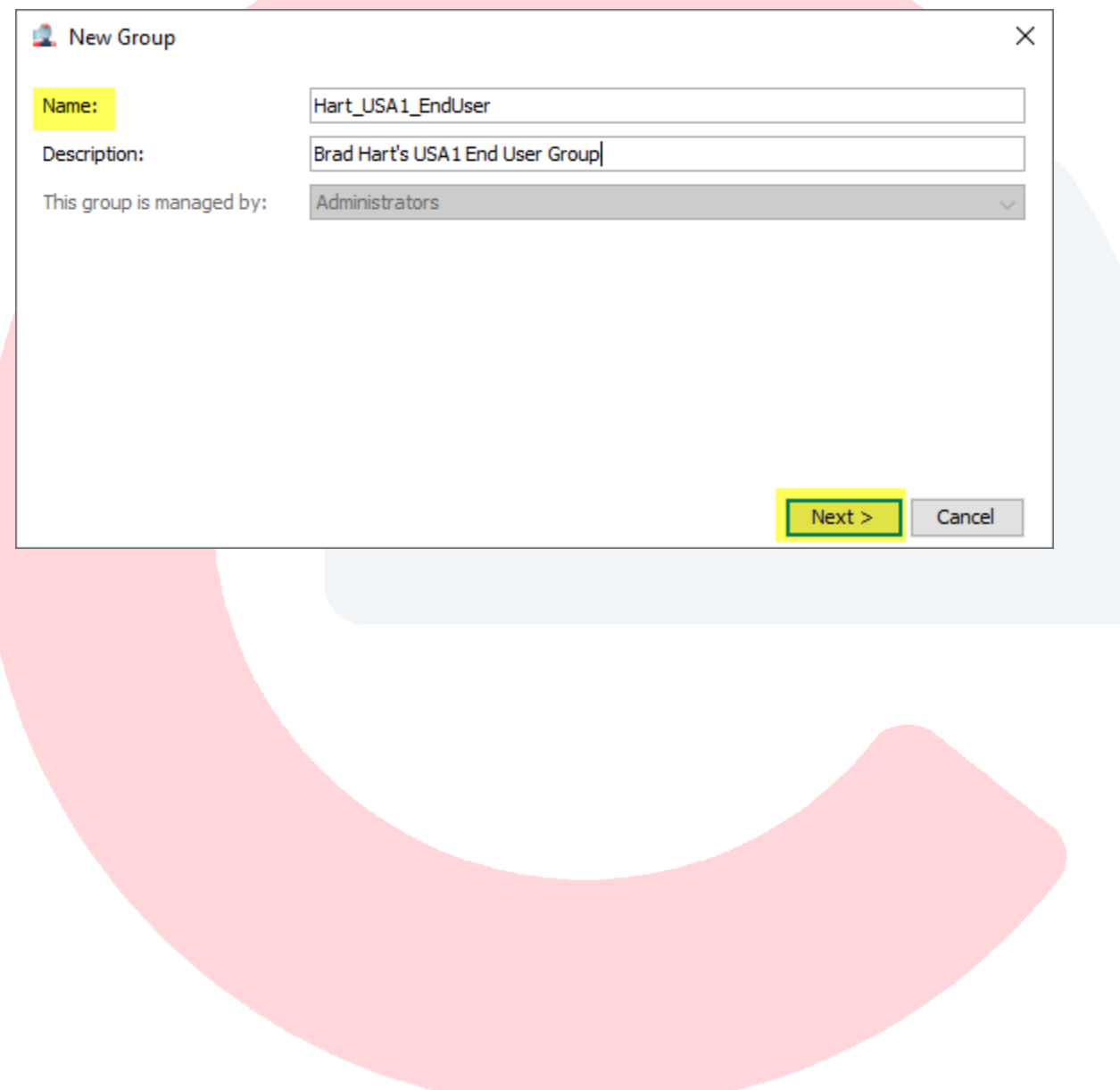

You are provided the ability set roles or permissions for the Group.

For the Operational Roles the SMS Sender gives permission to configure a capable Ewon to send SMS text messages via relay.talk2m.com. The Mail Sender gives permission to configure a capable Ewon to send emails via relay.talk2m.com. While the Ewon is connected to the Talk2M account, it can send emails and text messages based upon an event or alarm triggered within the Ewon unit.

You can determine if an Ewon is actively connected to your Talk2M account by reviewing the status column of the list of Ewon

For the Admin Roles, Create Pools gives permission to create device pools. Create User Groups gives permission to create user groups. Admin of this Group gives permission to Add, Edit, and Delete users of this group.

 $\times$ Rew Group **Operational roles: Admin roles:** SMS Sender □ Create Pools Mail Sender Create User groups Admin of this group  $<sub>Back</sub>$ </sub>  $Next >$ Cancel

If desired, check the appropriate boxes and click on the Next button.

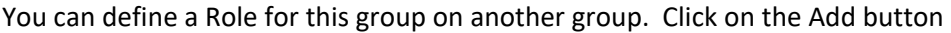

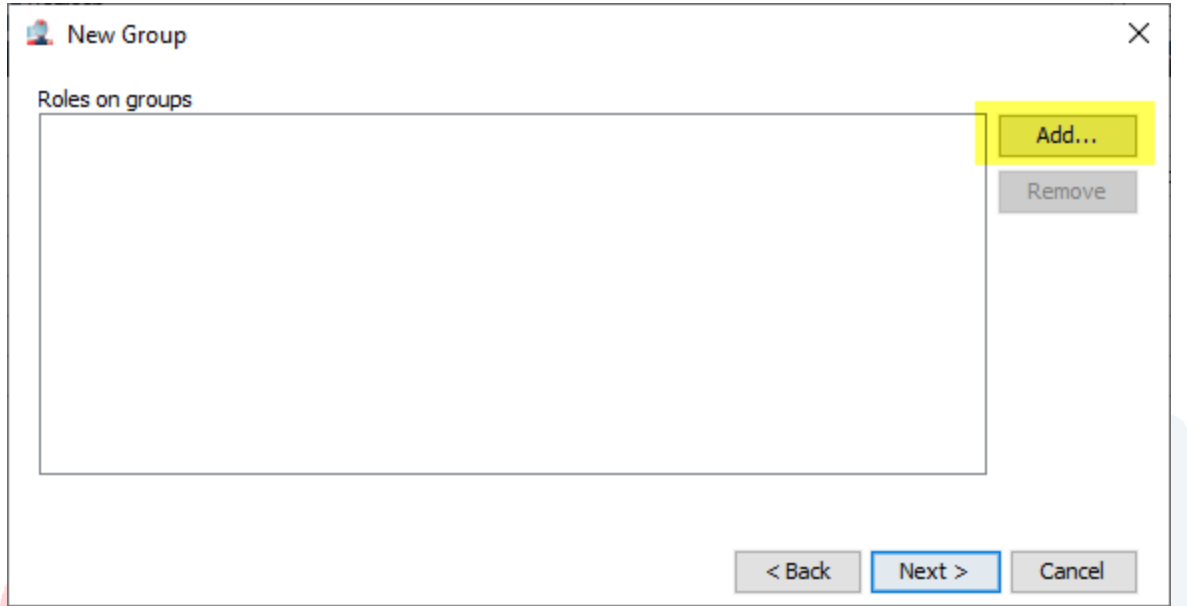

You can choose to have the role of Administrator for this group on another group. If desired, click on the drop-down list, select a group, and click on the OK button. You can have more than one group.

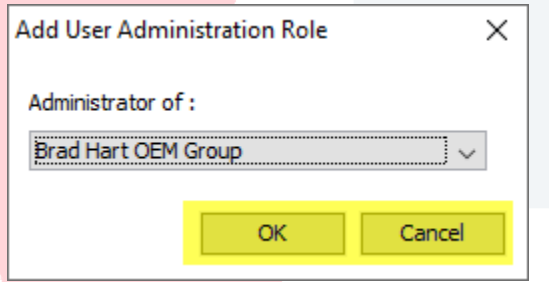

Click on the Next button.

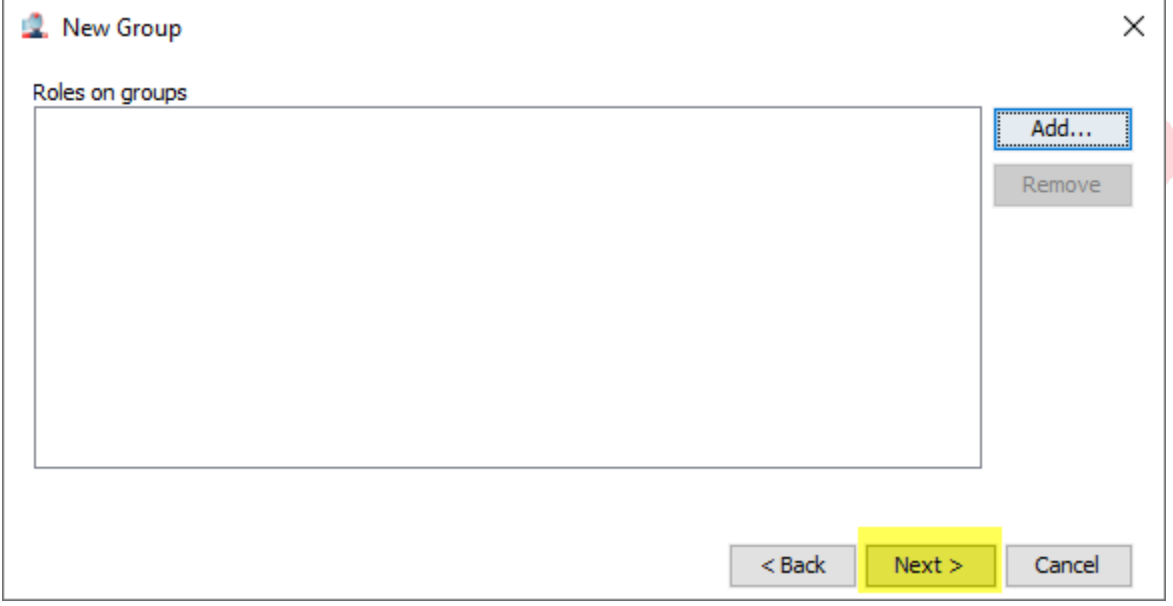

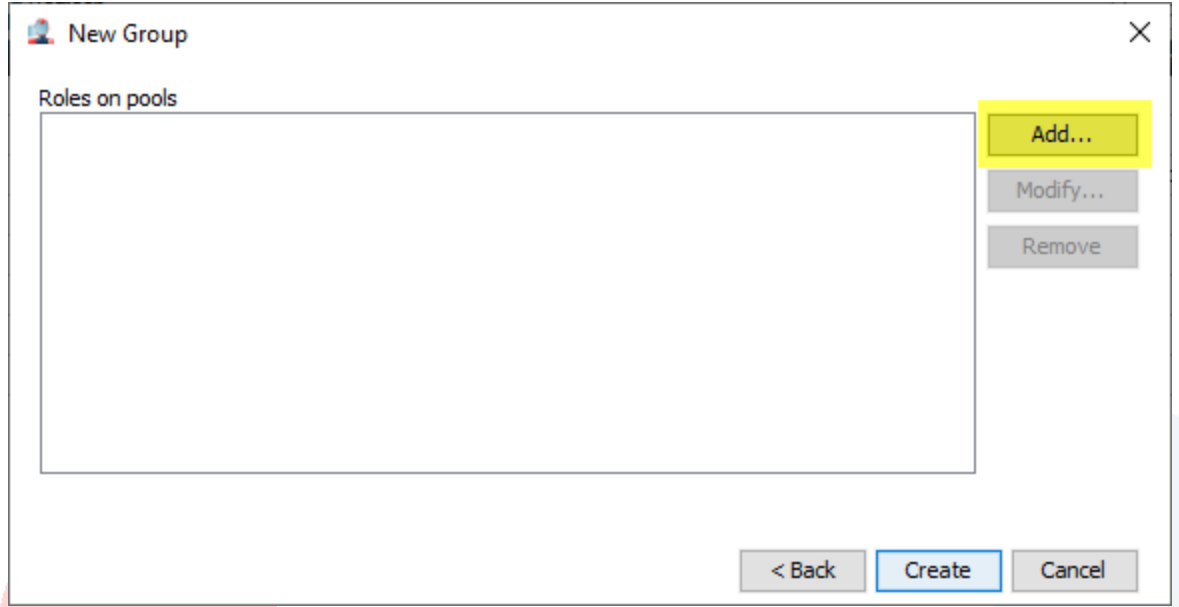

You are provided the ability to choose Roles on Pools of Ewon units. Click on the Add button.

The Role permissions are self‐explanatory. Checking a higher box automatically checks the lower box(es). Click on the Ok button. Repeat this process for additional Pools of Ewon units.

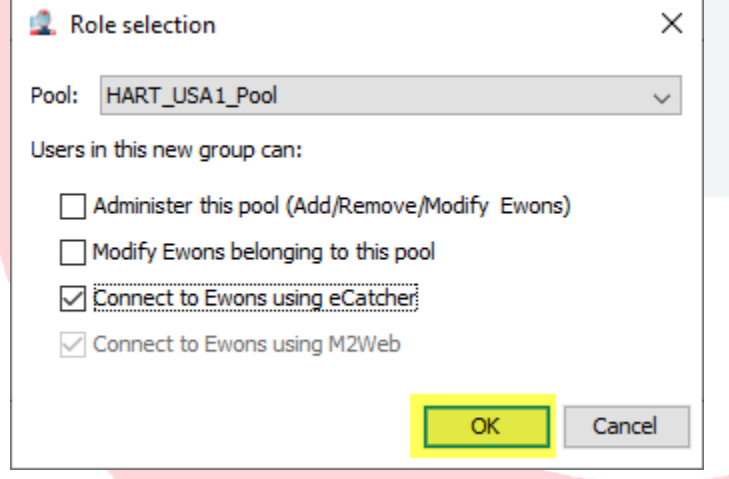

Choose "Connect to Ewons using M2Web" only for Hart\_USA1\_EndUser

Choose "Connect to Ewons using eCatcher" for Hart\_USA\_PLC205\_2\_Acme\_PLC, Hart\_USA\_PLC205\_2\_FabTek\_PLC, Hart\_MB\_Acme, and Hart\_MB\_FabTek

Choose "Modify Ewons belonging to this pool" for Hart\_USA1\_Maintenance

Click on the Create button to complete the process.

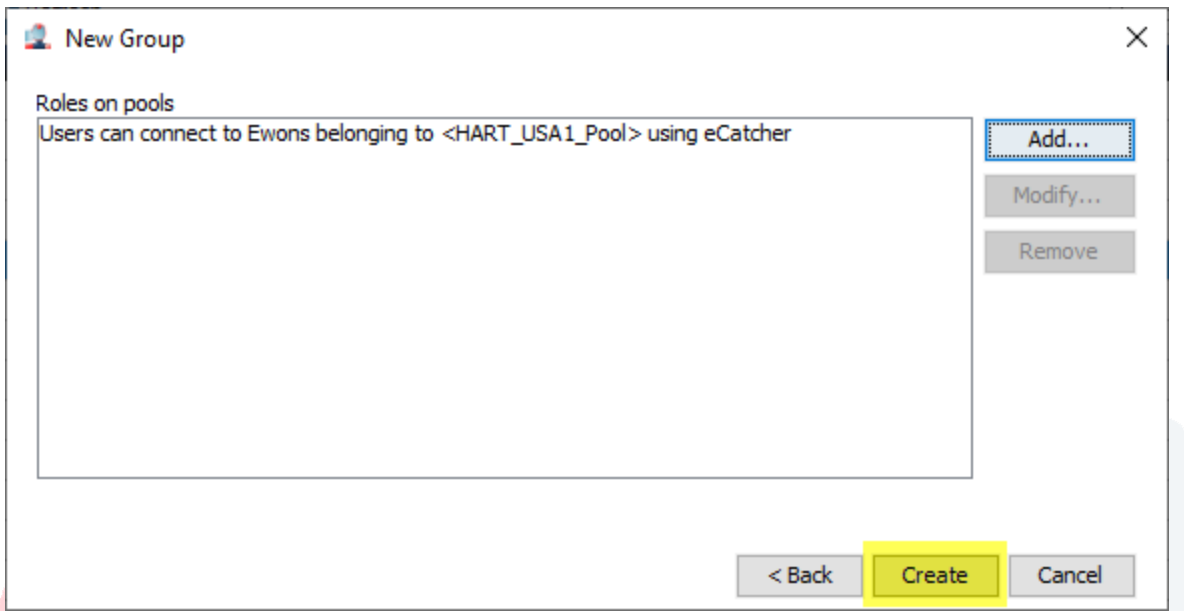

You can modify the properties of the group at any time. Select the name of the group in the Groups list and click on the Properties icon.

## **Properties**

In the Users area, you can Add or Remove users. In the Roles area, click on the Modify button.

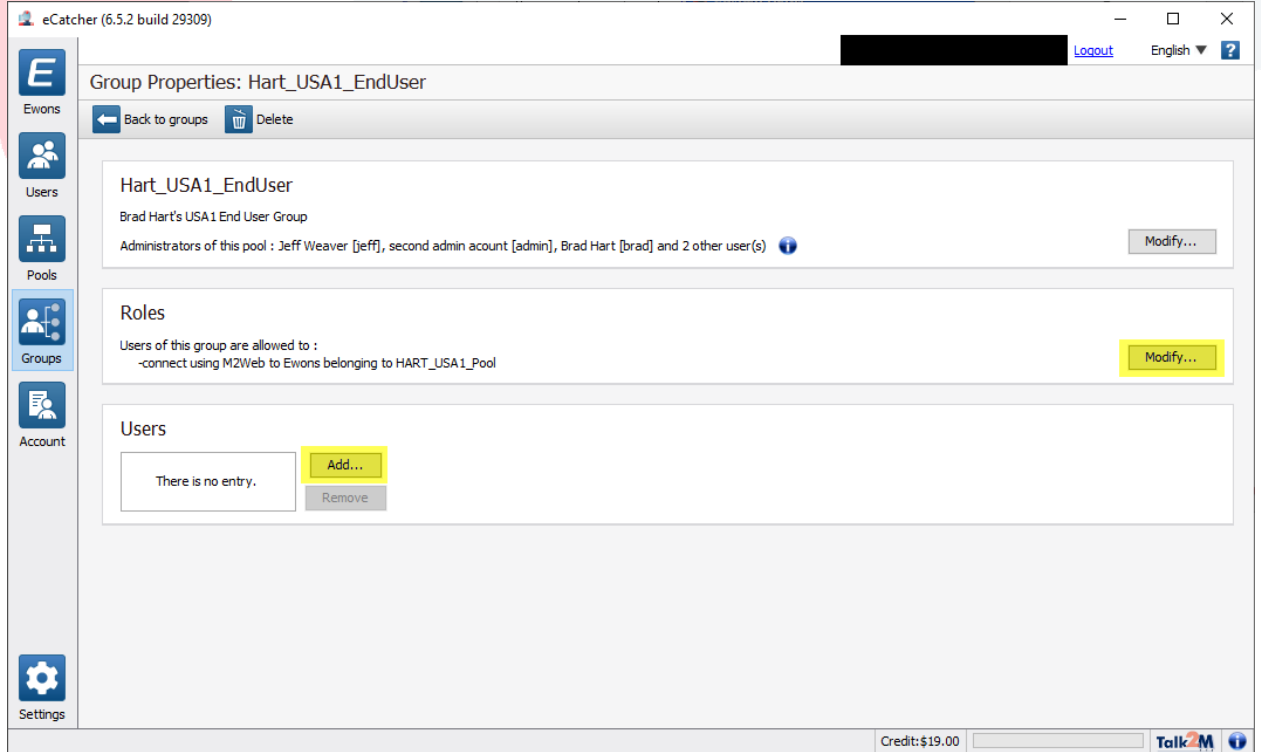

This summary view allows you to change Operation and Admin Roles, the Administrator of another group, and the Role selection of a Pool of Ewon units.

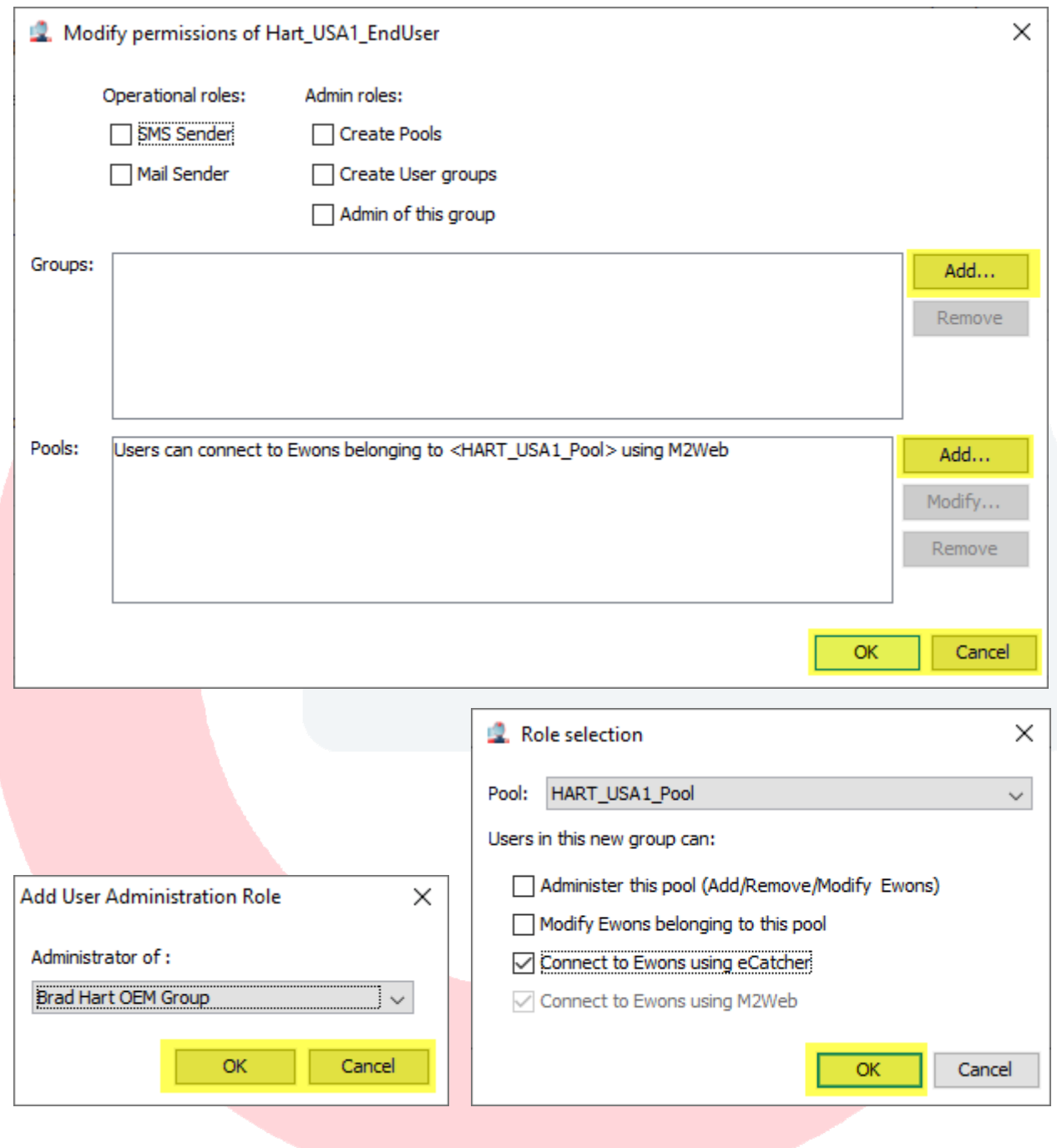

#### Add Users

Click on the Users icon to display the current list of defined users. Click on the plus icon to add a new user.

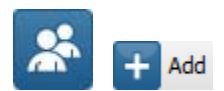

The minimum number of fields to address include User Name, E-mail, New Password, and Confirm Password. The Mobile and Backup Mobile fields are required if enabling two-factor authentication. If you know the mobile number(s), enter them here. Otherwise, the user will be asked to enter a mobile number during the first login. Click on the Next button to continue through and complete the process.

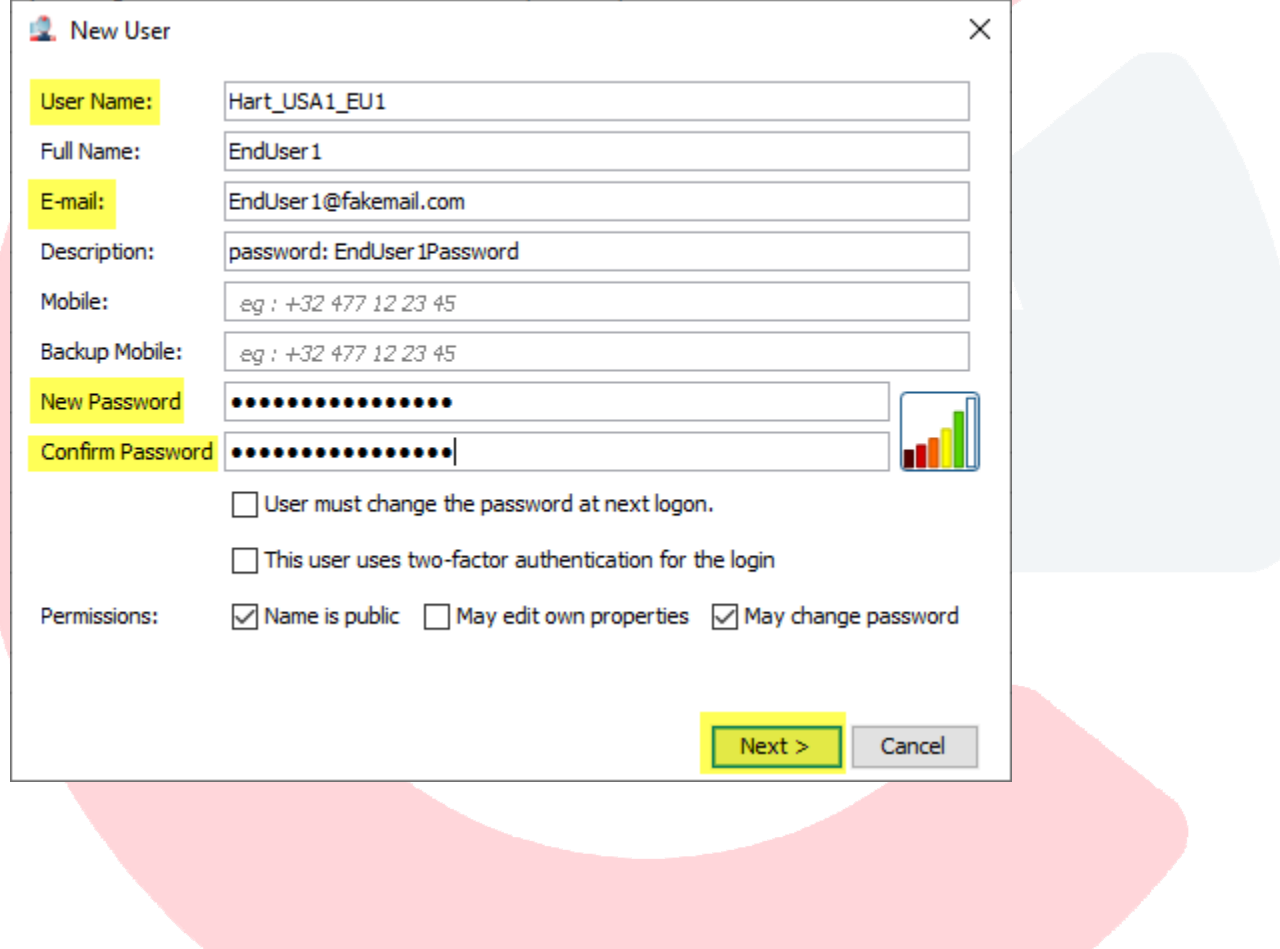

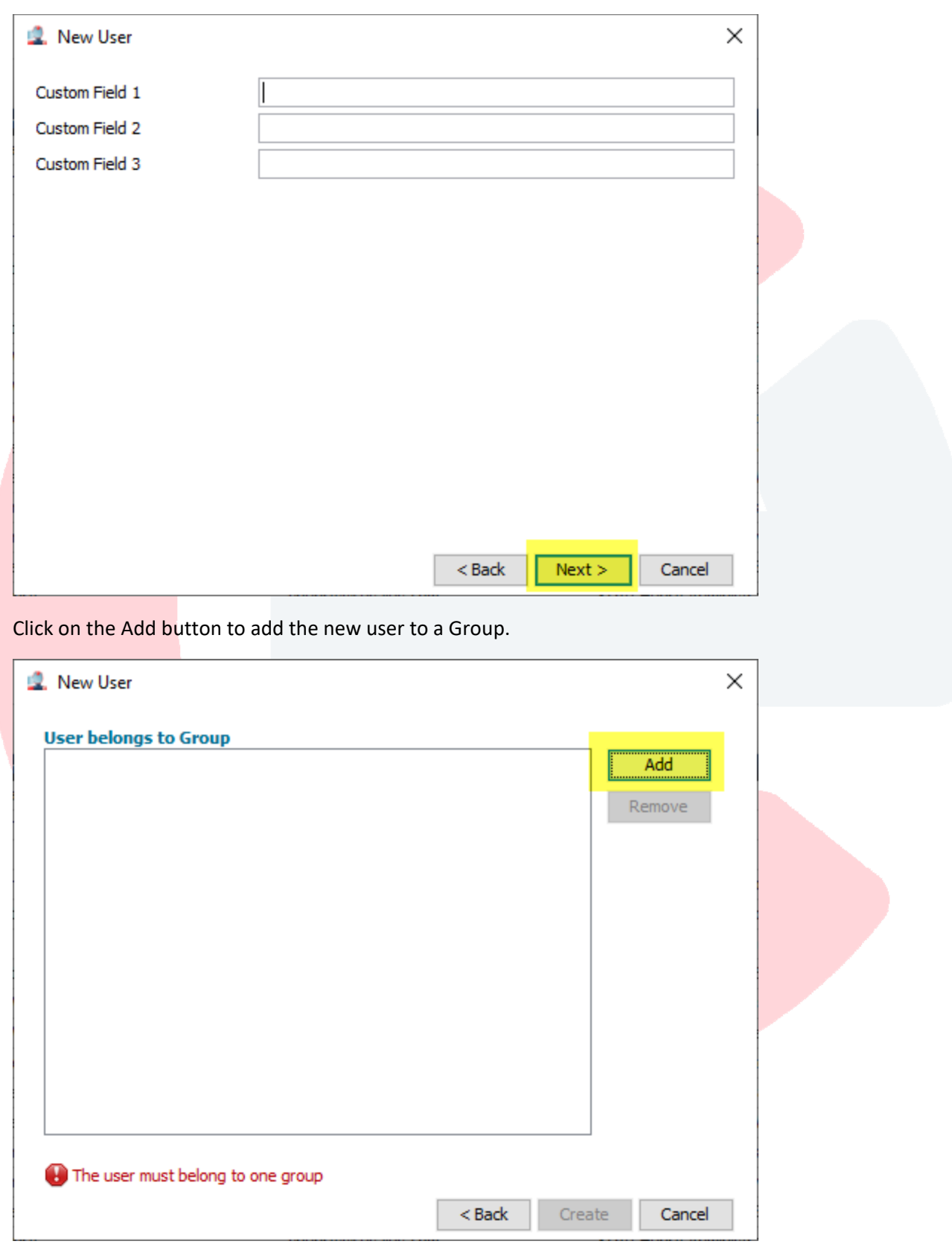

If desired, fill out the field for each of the Custom Fields 1‐3 and click the Next button.

Select one or more groups from the list for the user to belong and click on the OK button. If no groups appear in the list, then you will need to cancel the creation of the user, and then add at least one new group before proceeding to add new users.

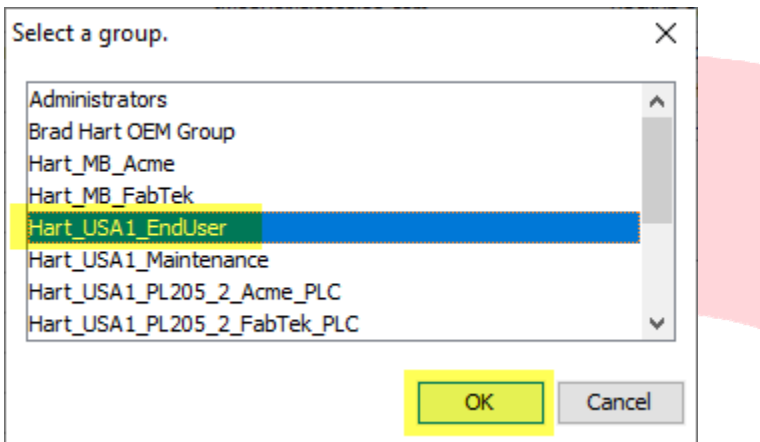

Verify the group(s) in the list and click on the Create button to complete the process.

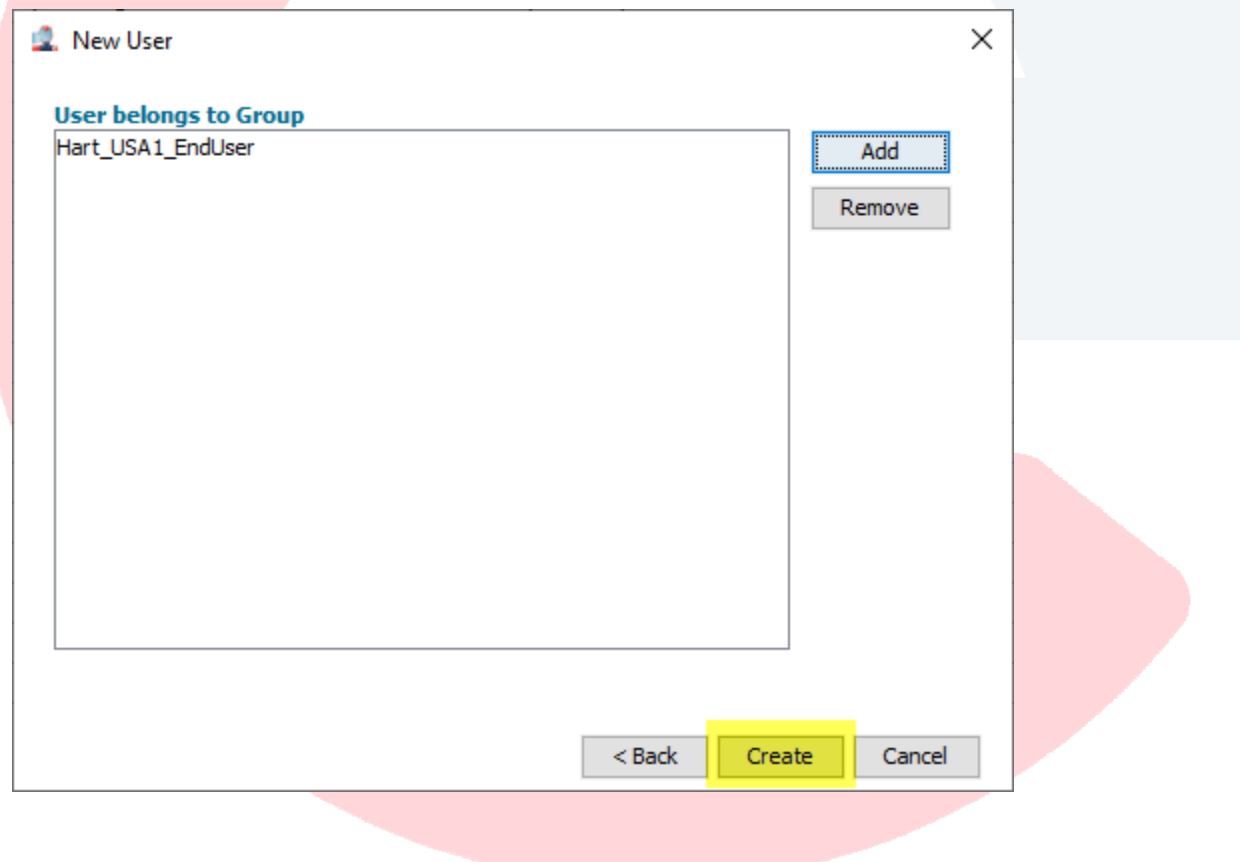

If you still have a Talk2M Free Plus account, then after filling in the fields for Custom Fields 1-3 and clicking on the Next button, you will get the following screen instead of the Group field selection. Only two roles are available: Administrator and User. Select the role and click on the Create button to complete the process.

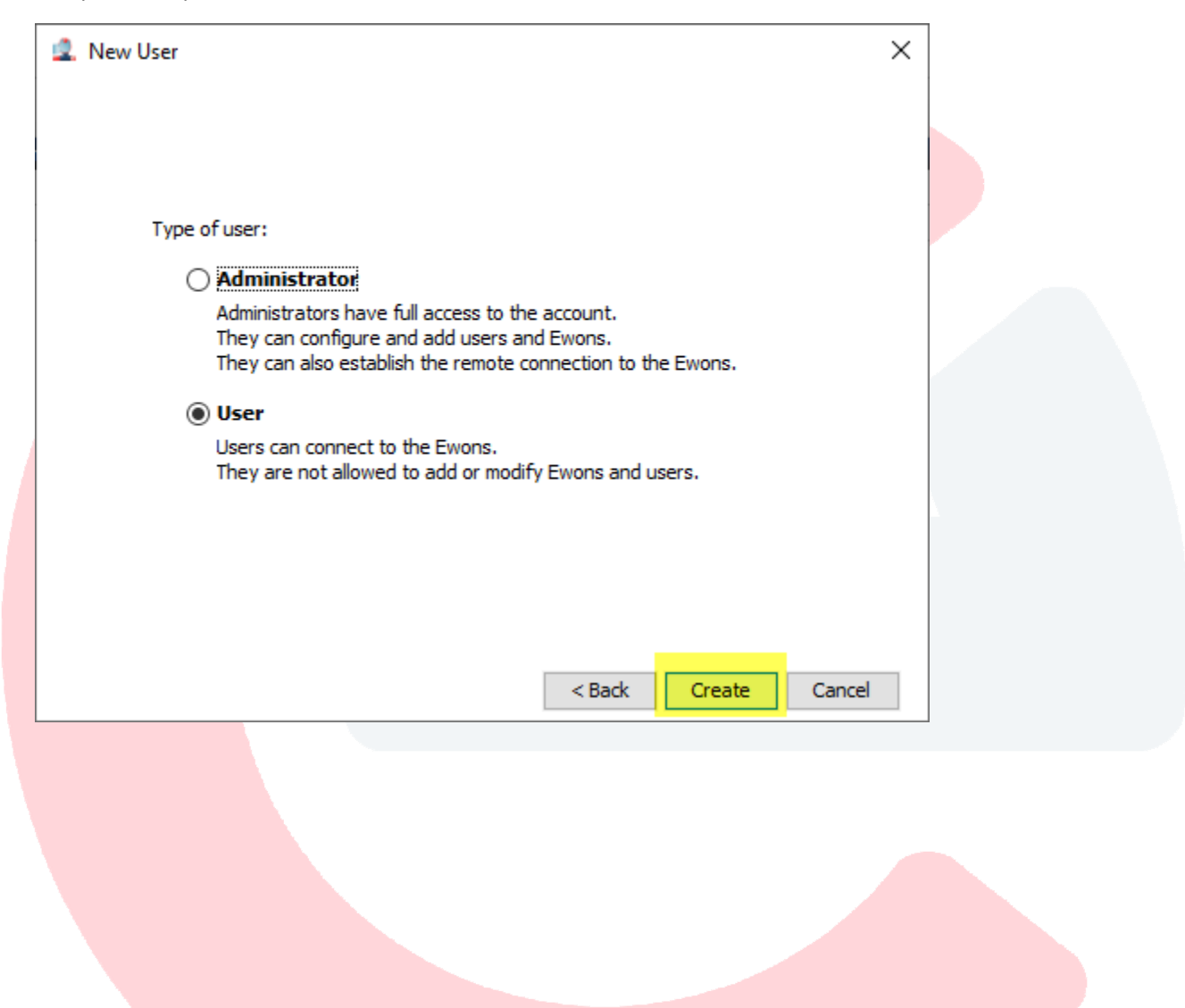

You can modify the properties of the user at any time. Select the name of the user in the Users list and click on the Properties icon.

In the Permissions & Groups area, click on the Modify button.

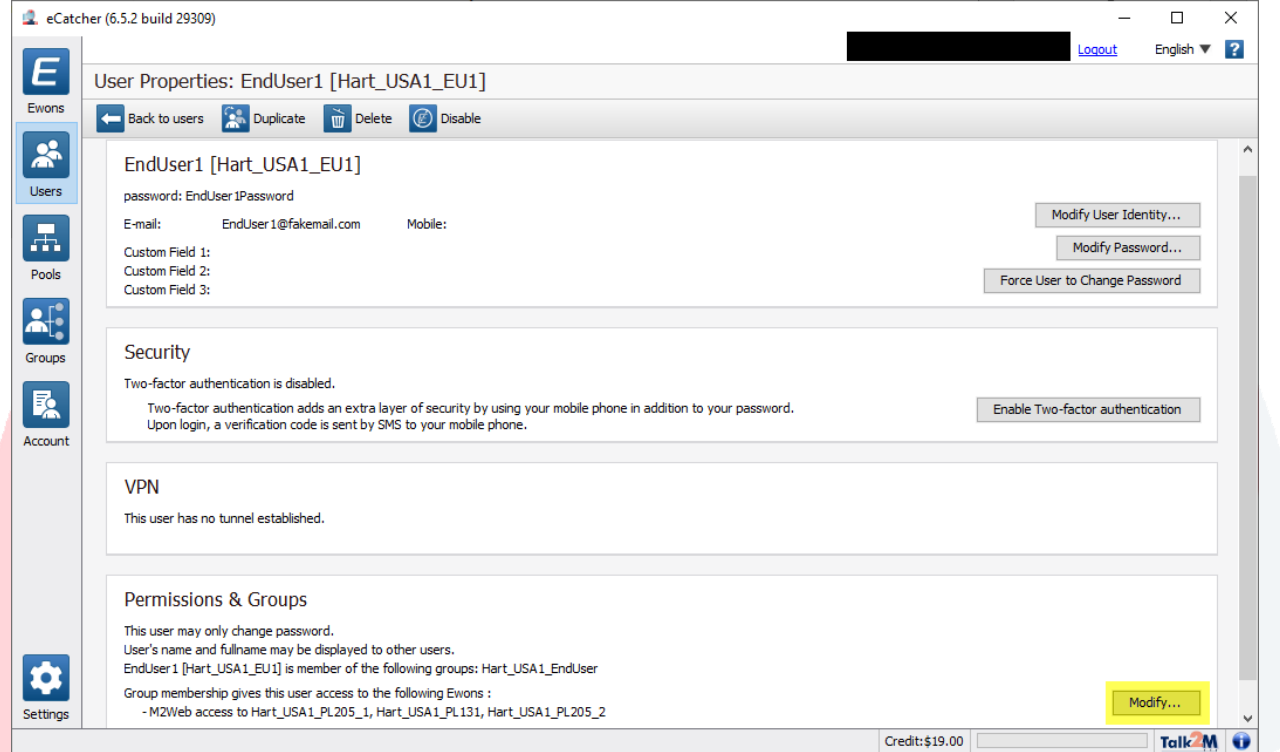

Here is where you Add or Remove groups for the user to belong. Click on the OK button when finished.

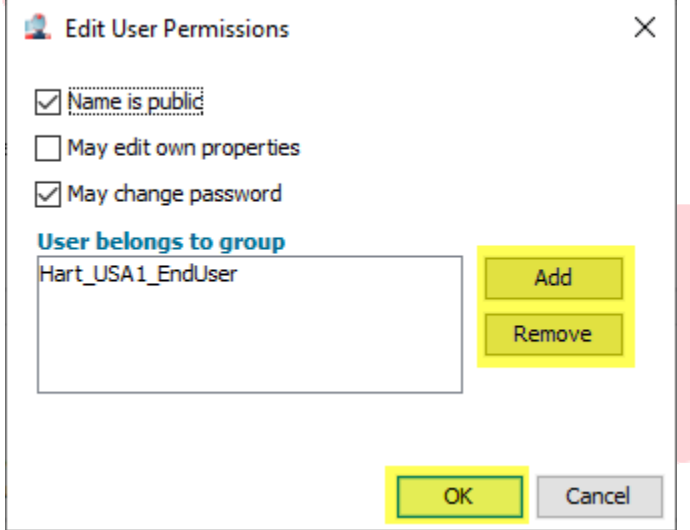

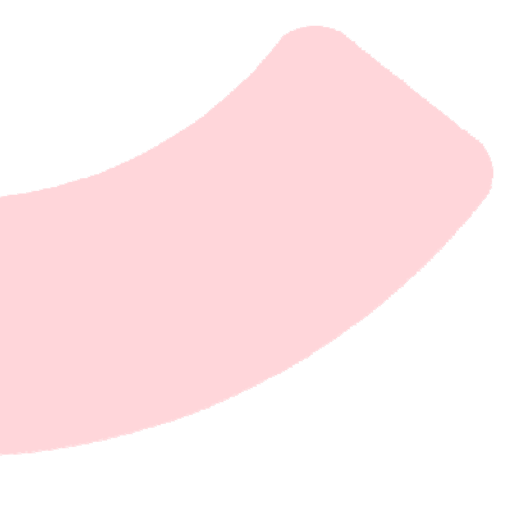

#### Add Pools

Be sure that you already have at least one Ewon unit defined in your list of Ewons. Click on the Pools icon to display the current list of defined Pools of Ewon units. Click on the plus icon to add a new Pool.

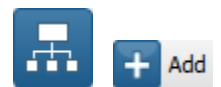

Assign a name to the Pool. Click on the drop-down list to select a group that will manage the pool.

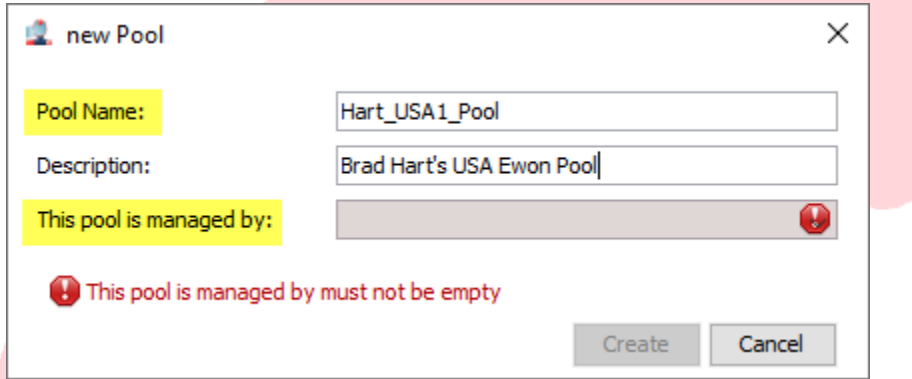

Please note the earlier created group called Brad Hart Machine 1 is not in the list as it was not given the Administrator pool role permission on the previous page. Select a group in the list and click on the Create button to complete the process. If the drop‐down list is empty, then you must create or modify a group with the Admin Role: Admin of this group. An existing group "Brad Hart OEM Group" with this permission was selected was selected.

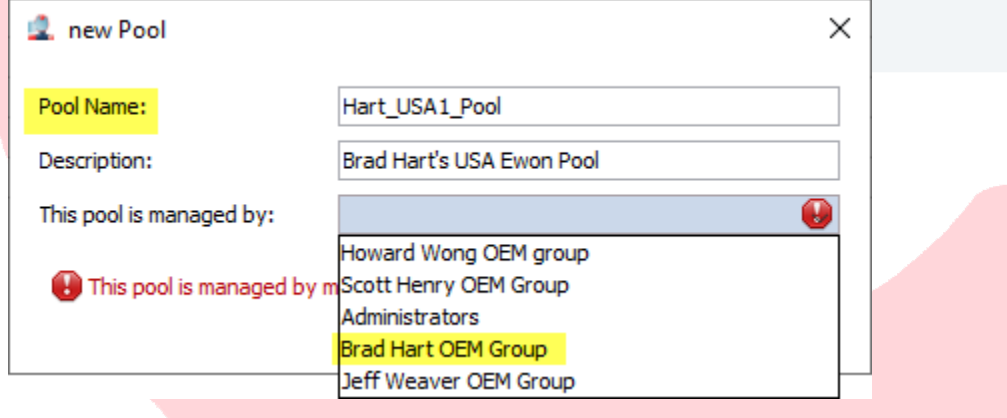

Now, you can add Ewon units to your pool. Select the name of the pool in the Pools list and click on the Properties icon.

Click on the Add or Remove button to add or remove Ewon units.

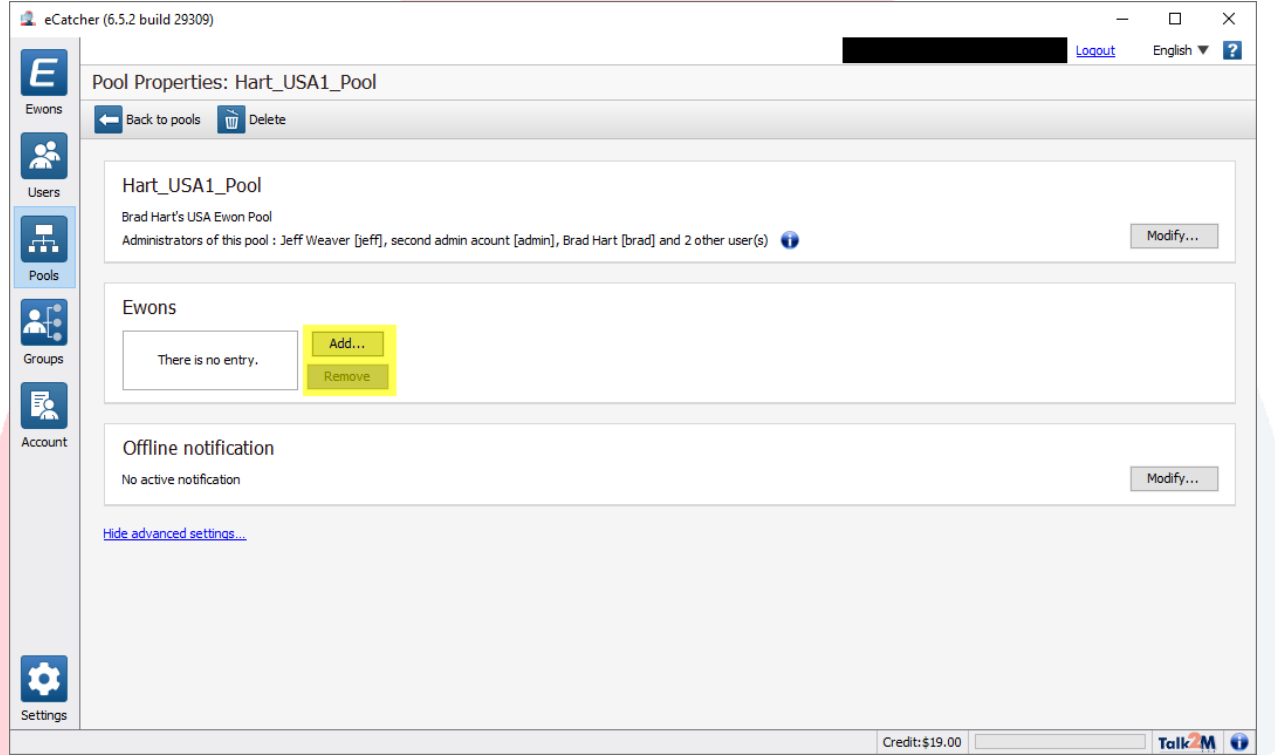

Select one or more Ewon units and click the OK button. The units will be displayed in the list. An Ewon unit can belong to more than one pool.

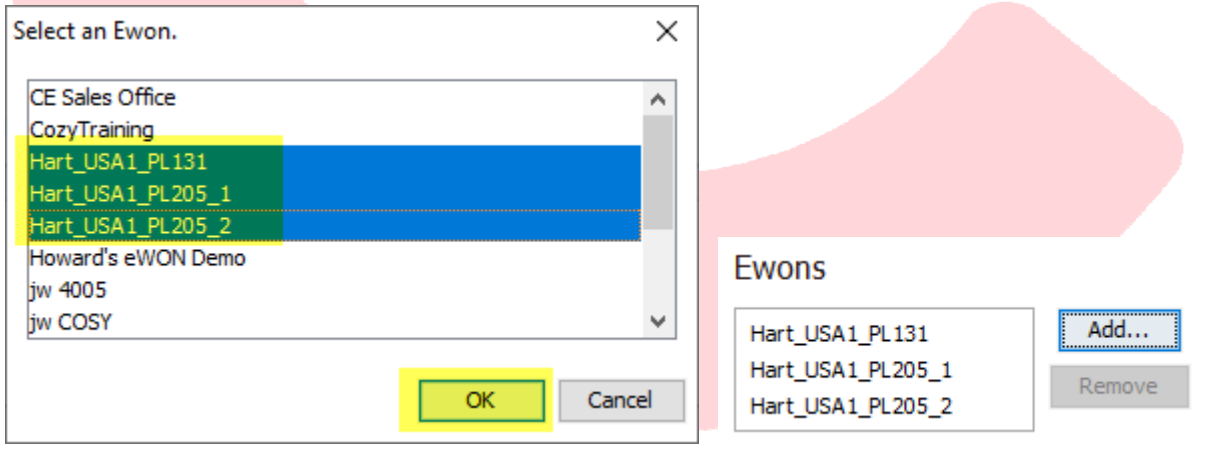

#### Configure Secure Access

Before providing additional layers of security to an existing Ewon unit, be sure to click on the Ewon icon, select the Ewon unit in the list that illustrates it is connected to your Talk2M account, and click on the Connect icon to make a VPN connection through Talk2M to your physical Ewon.

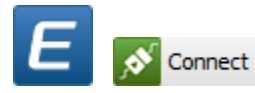

Please note for your Ewon that all devices on the network are reachable by connected users. Assuming your Ethernet devices are on the same Network address of 192.168.9.xxx, you can ping any of those IP Addresses and use your third‐0party software to connect to an Ethernet device and monitor, modify, upload and download programs. Also note the lock symbol is unlocked.

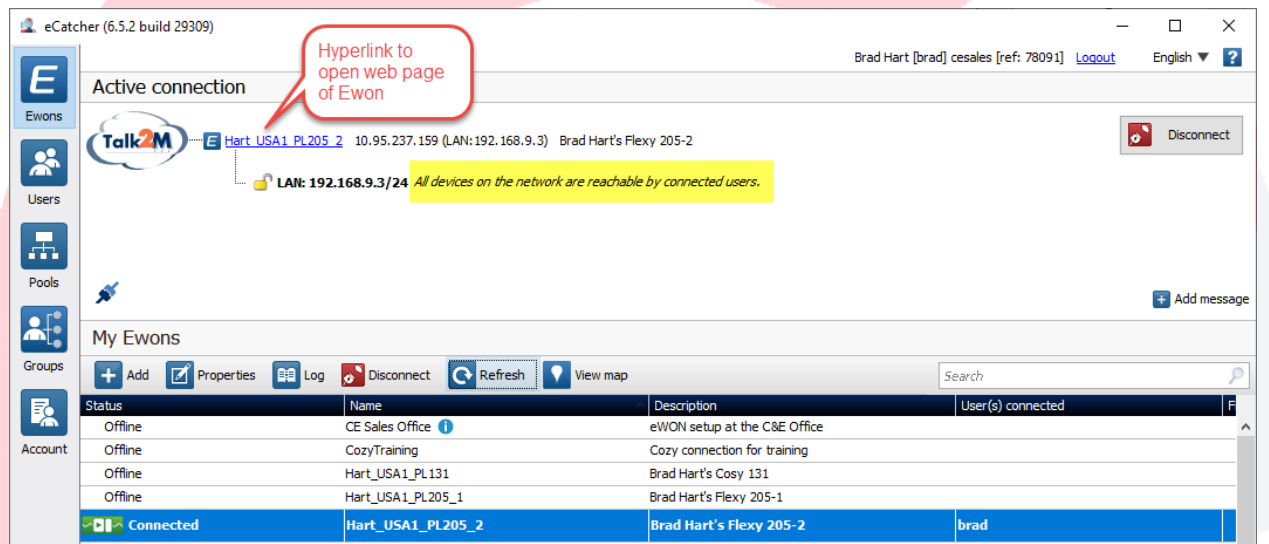

If the message "There is an overlap between your machine network and your PC network. Declare your LAN devices to access them", then one of two things are possible. First, if you are bench testing your Ewon unit at your desk with your computer, you may still have a physical wired connection between your computer and the LAN side of the Ewon. Second, if you are working remotely, the IP Address of your computer (wired or wirelessly) is on the same Network address of 192.168.9.xxx. You will not be able to ping any of your Ethernet devices, nor will you be able to connect to any of them.

E Hart USA1 PL205 2 10.95.237.159 (LAN:192.168.9.3) Brad Hart's Flexy 205-2

#### $-$  192.168.9.3/24

There is an overlap between your machine network and your PC network (help). Declare your LAN devices to access them.

Click on the Disconnect icon to disconnect from your Ewon.

 $\bullet$  Disconnect

Select the name of the Ewon in the Ewon list and click on the Properties icon.

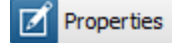

In the LAN & Firewall area click on the Configure LAN Devices & Firewall button.

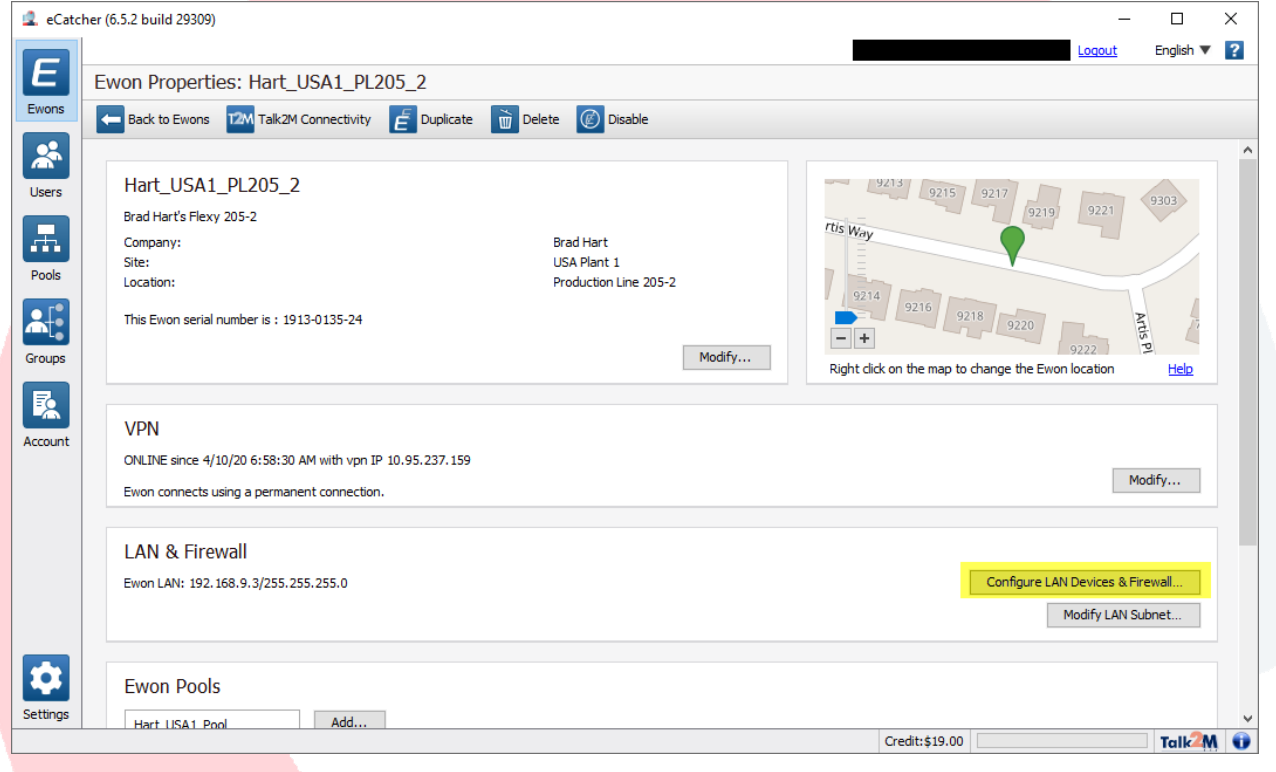

Please note the Firewall setting is at Standard. All devices behind the firewall are accessible. Click on the link Add LAN Device…

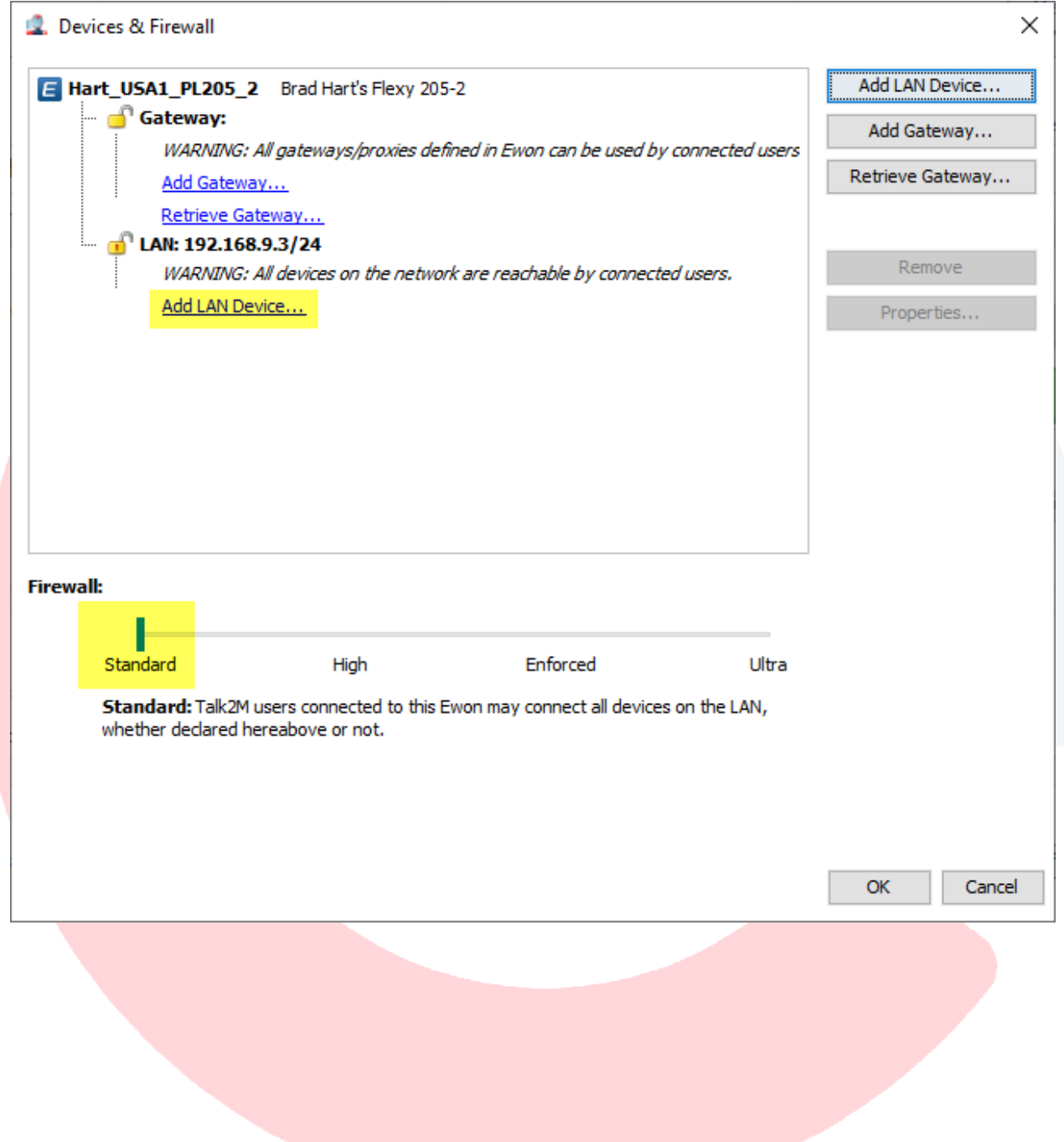

Enter a Name and IP Address for the Ethernet device that you want to be made accessible. Check the box to be Visible in M2Web (for web enabled Ethernet devices). Select the permission Visible by the following user groups: and click on the Add button

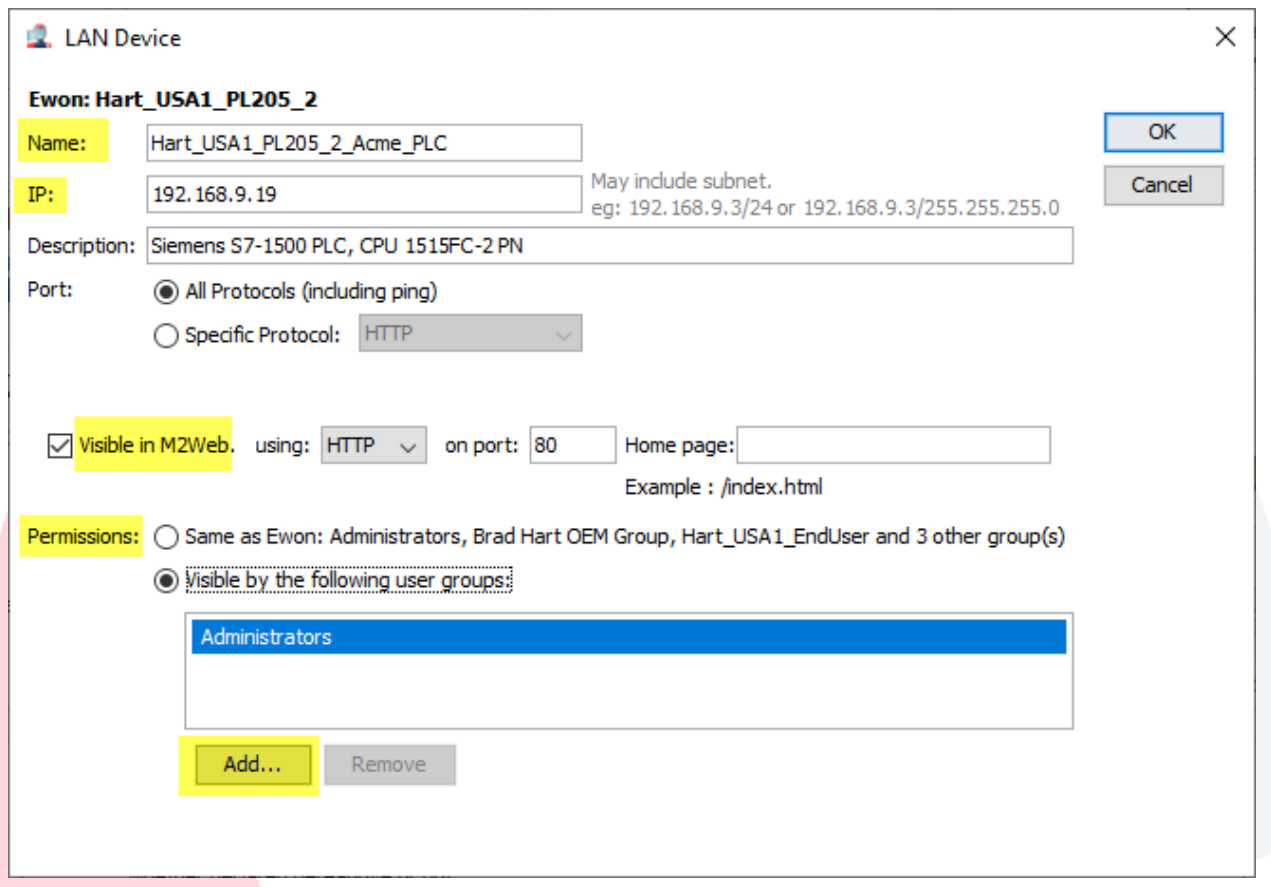

Select the group(s) that will have access and click on the OK button and click the other OK button to finish. Please note the FabTek group was not selected.

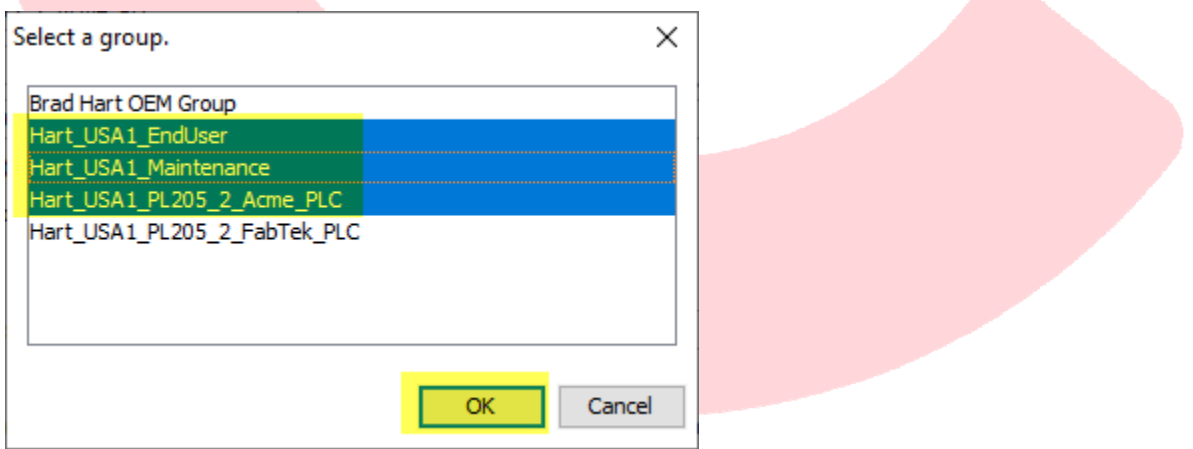

You will receive a popup message indicating the Firewall level will be raised. Click on the OK button.

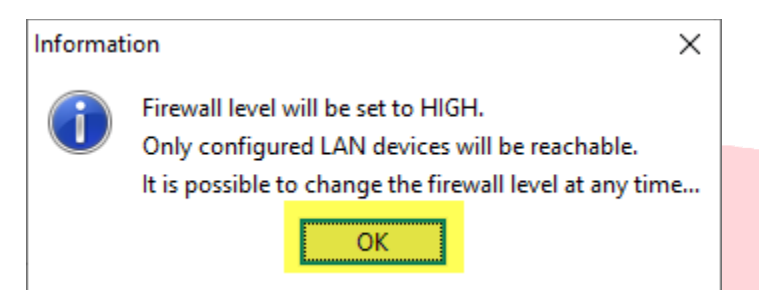

Please note the Ethernet device was added for the Acme PLC and the Firewall setting is at High. The FabTeK PLC was added as well. Click on the OK button.

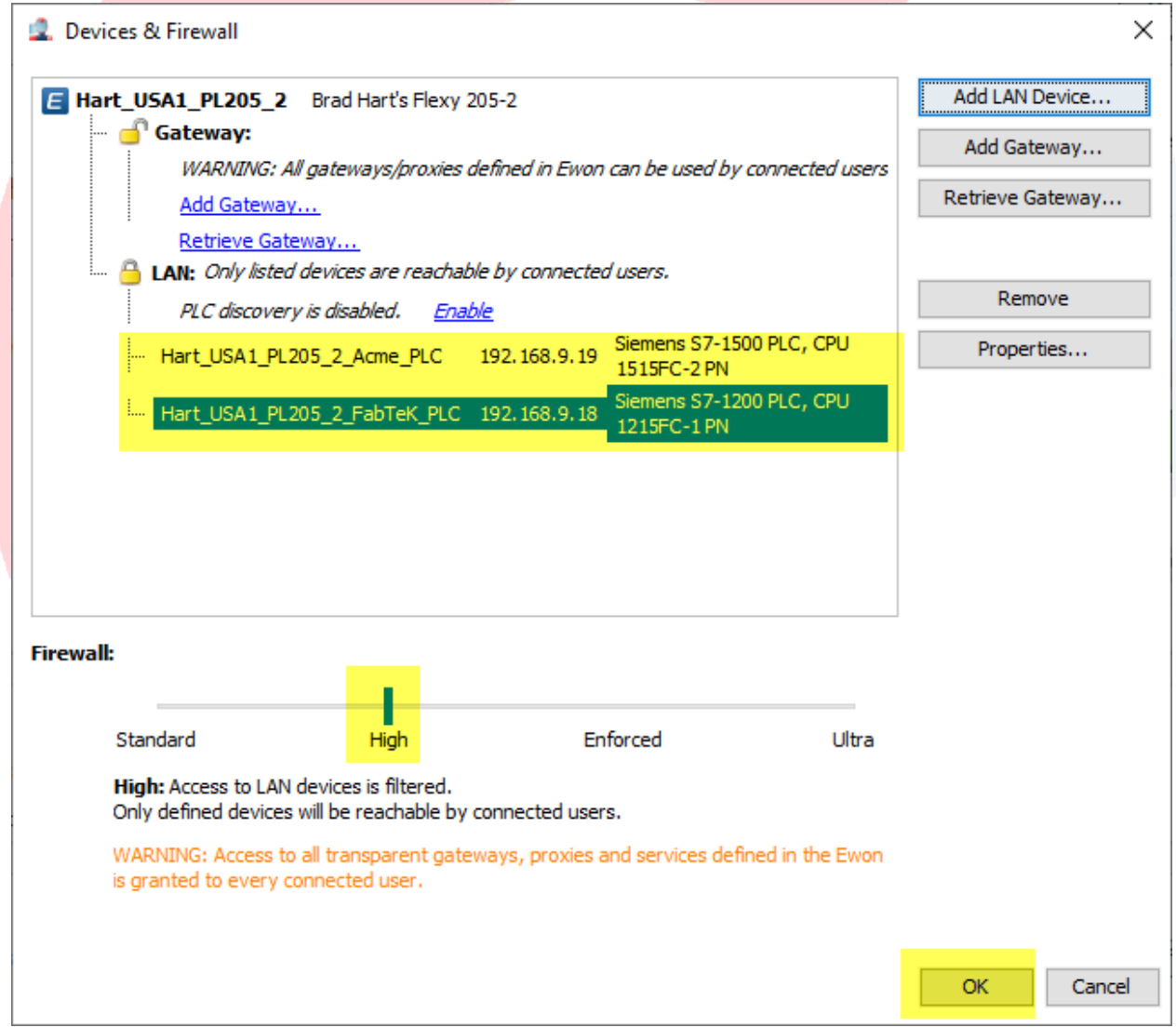

Logged in with Administrator Rights, you can view all Ewon units, Pools, Users, and Groups. With a connection made to Hart\_USA1\_PL205\_2, the PLC configuration software can be used to connect to the PLC(s) in the list to monitor and make program changes. Also, the web page of the PLC, if enabled, can be viewed by clicking on the Hyperlink.

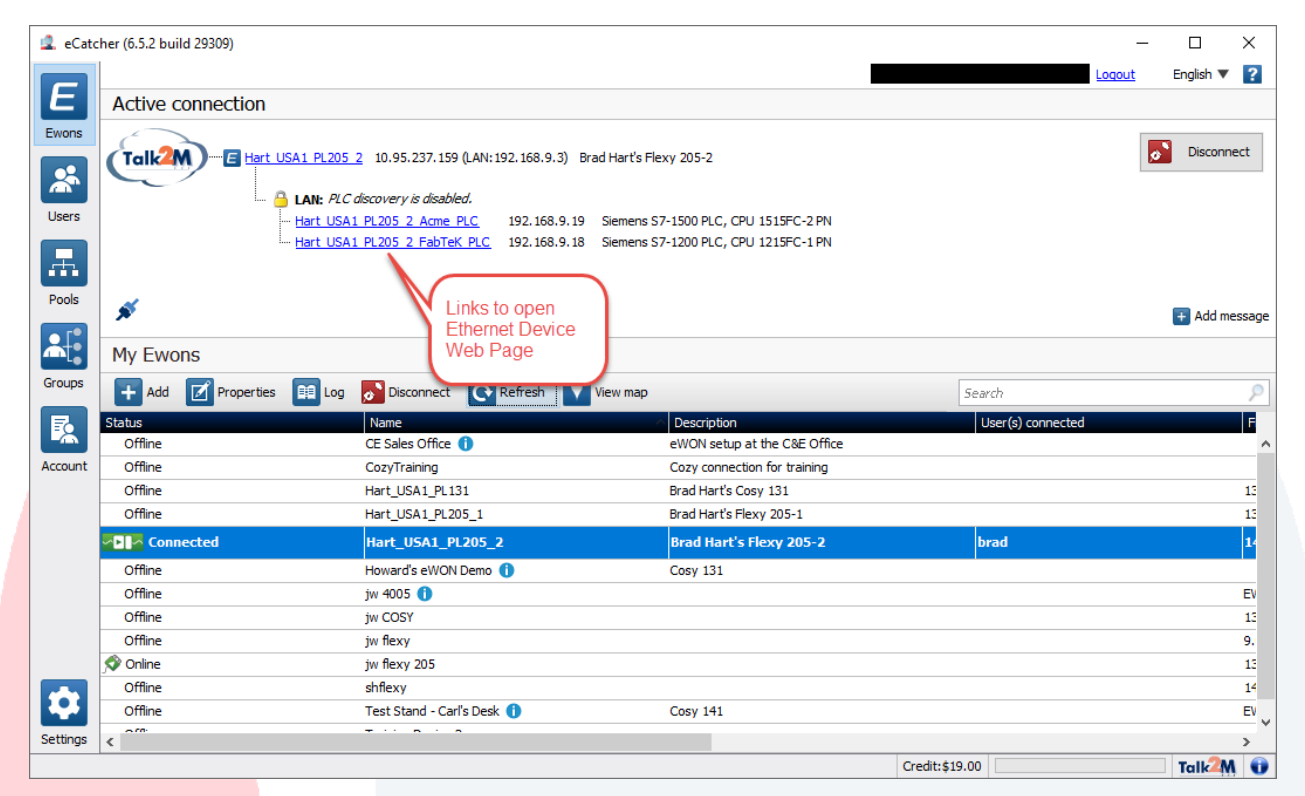

Logged in as AcmeEng1, only Ewons in the pool are accessible. When connected to Hart\_USA1\_PL205\_2, only the predefined Acme PLC is accessible. Only Accessible Groups and Users are available.

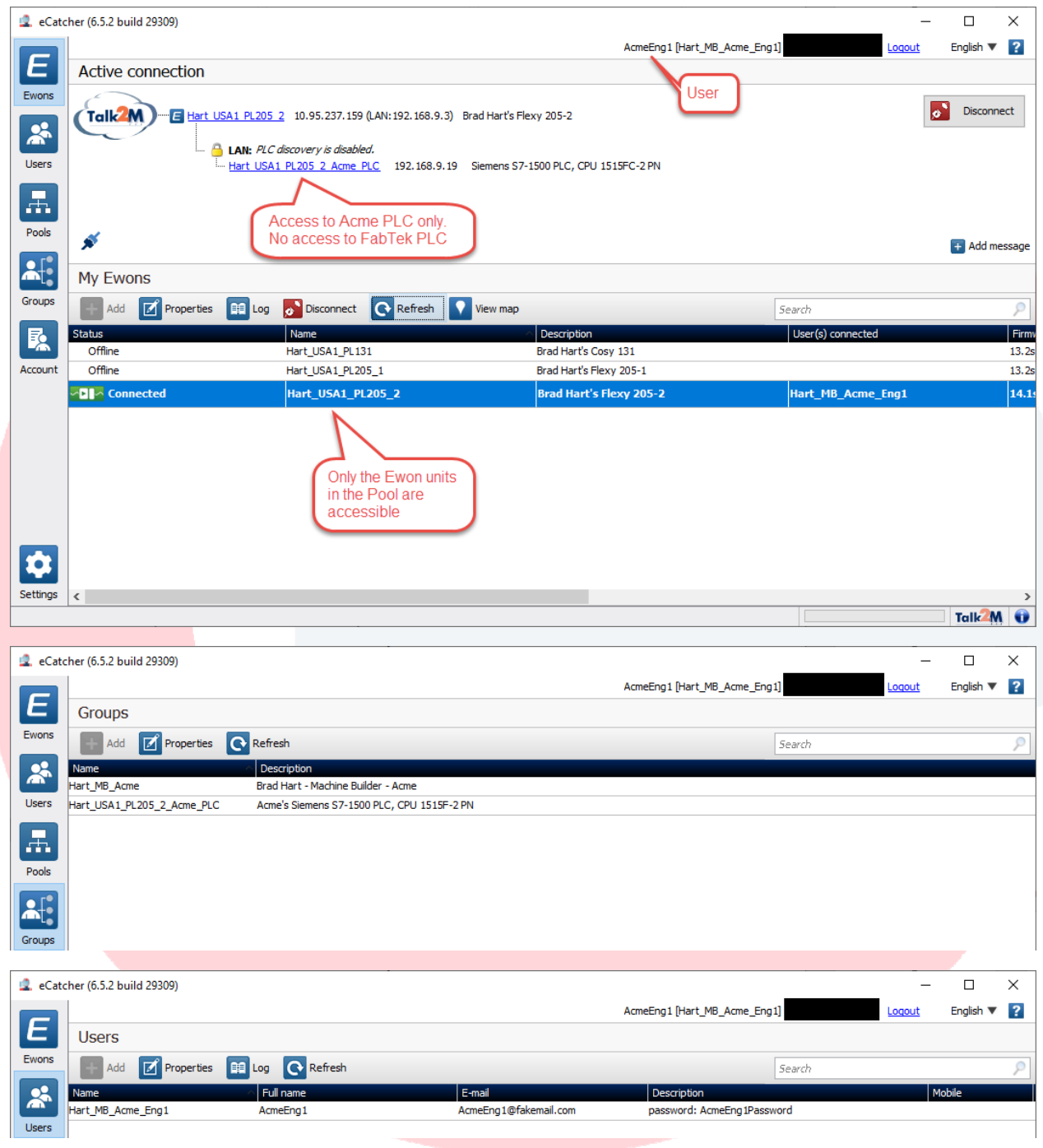

Logged is an EndUser1, no Ewon units are available as the user group Hart\_USA1\_EndUser only had the role "Connect to Ewons using M2Web". The eCatcher software is of no use to EndUser1. However, the web page of the Ethernet devices (if enabled) can be accessible through any web browser connected to the Internet. In the URL, type https://m2web.talk2m.com

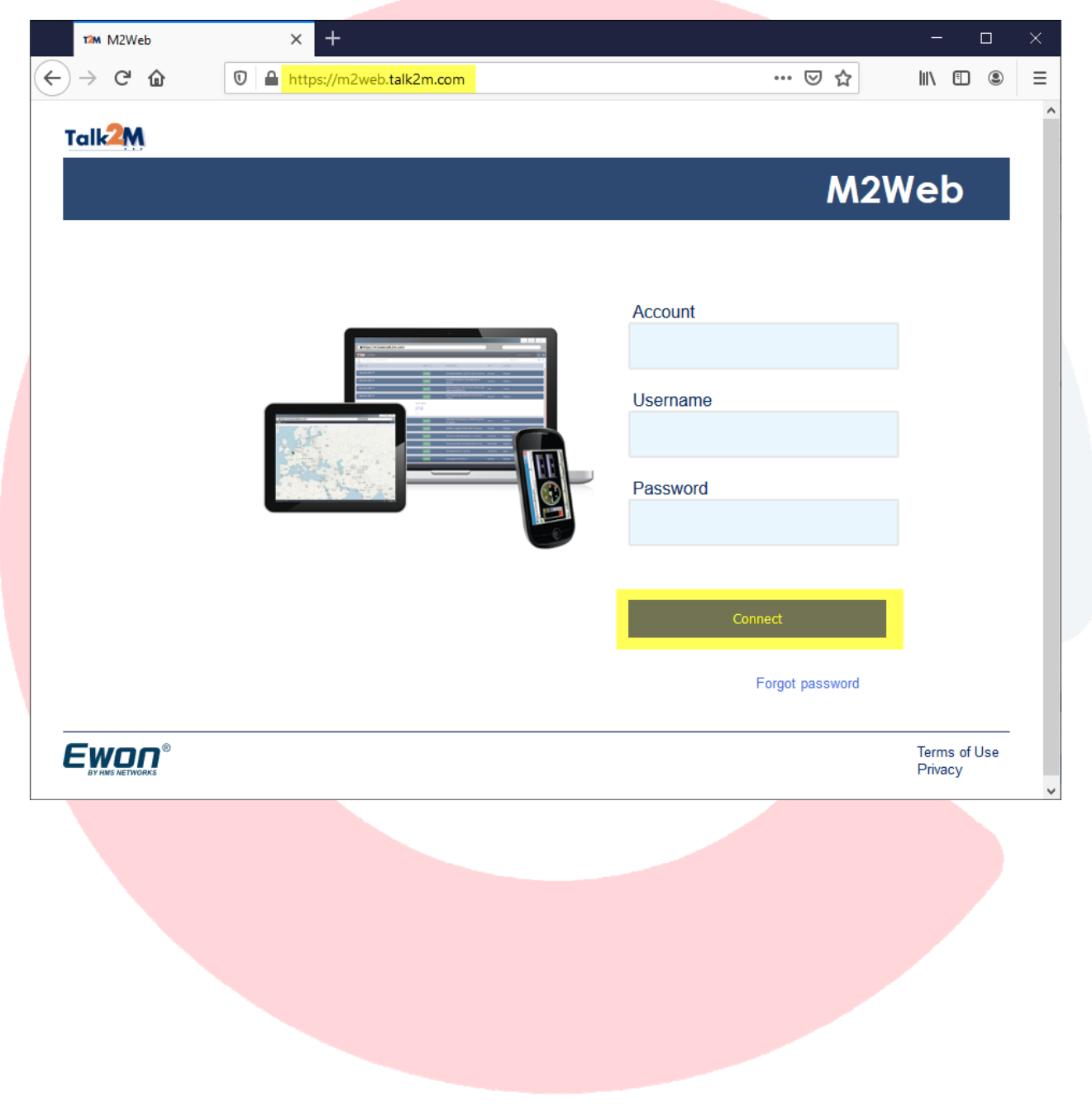

Enter the login credentials and click on the Connect button.

#### Click on green online button.

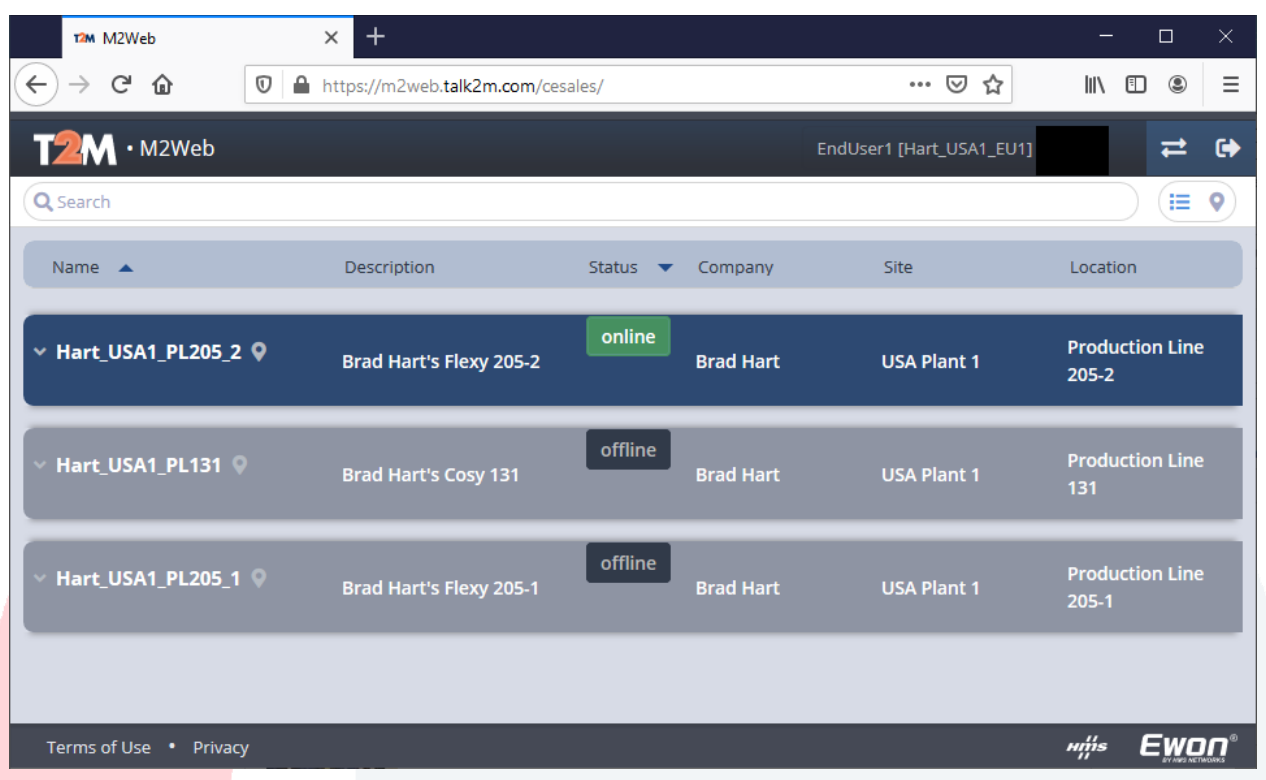

Click on the link indicated by the green arrow to open the web page of the Acme PLC. The web page will open in another window tab.

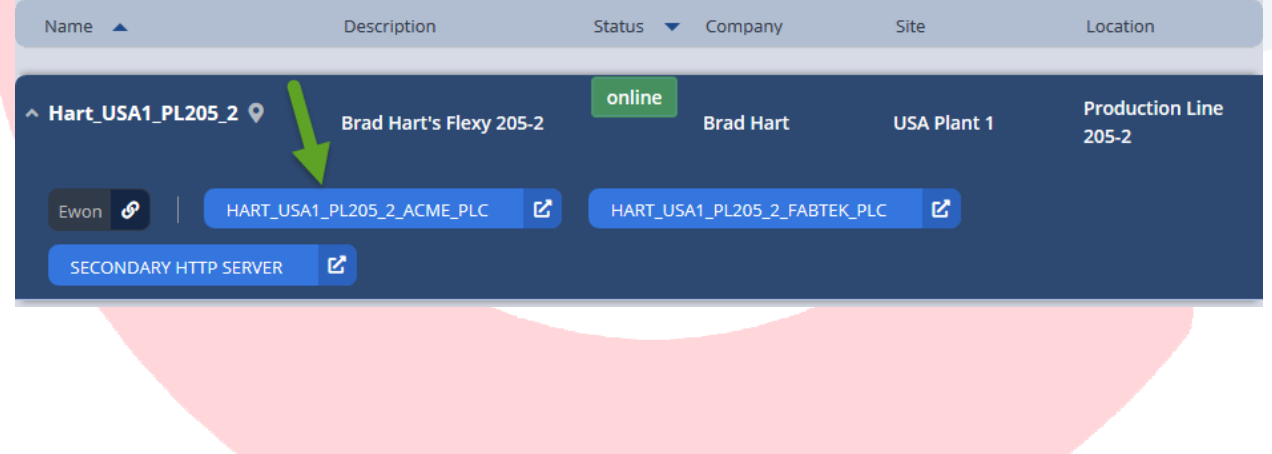

#### References and Useful Links

eCatcher software, as well as, eBuddy software and other utility software can be downloaded here

https://ewon.biz/technical-support/pages/all-downloads

eCatcher software Online Help

https://onlinehelp.ewon.biz/ecatcher/6.5/pro/en/

#### Acknowledgments

**Screenshots are of eCatcher software for Talk2M Account Configuration and Ewon management. All rights reserved.** 

**Screenshots are of M2Web for web access to login into Talk2M Account and view web pages of Ewon units, plus the web pages of accessible Ethernet devices on the Ewon LAN. All rights reserved.**